# 华东师范大学采购信息管理系统

## 使用说明

#### 一、网址

网址为: [https://cgxx.ecnu.edu.cn](https://cgxx.ecnu.edu.cn/sy/login.jsp)

经过测试,使用谷歌浏览器或 **360** 浏览器登录本系统比较好。

#### 二、注册(已注册用户跳过)

点击页面上的"注册"可以进入注册页面。要求用11位手机号码作为用户名注册,同 时需要准备好所在单位的统一社会信用代码、本人身份证号、电子信箱等信息。

## 三、登录

用注册的账号和密码登录。

如果发现不能登录,可以在登录页面点击"忘记密码"按照提示初始化密码。

## 四、维护单位信息

登录成功后,如果您所在单位的信息没有被审核通过,点击左边"单位信息"后,允许 登录用户对单位信息进行维护,维护好后,请点击"提交审核"按钮,提交审核。如果单位 的信息已经被审核通过,则不能维护,如果发现单位信息有误或需要更新的,请联系招标办 退回给您修改。

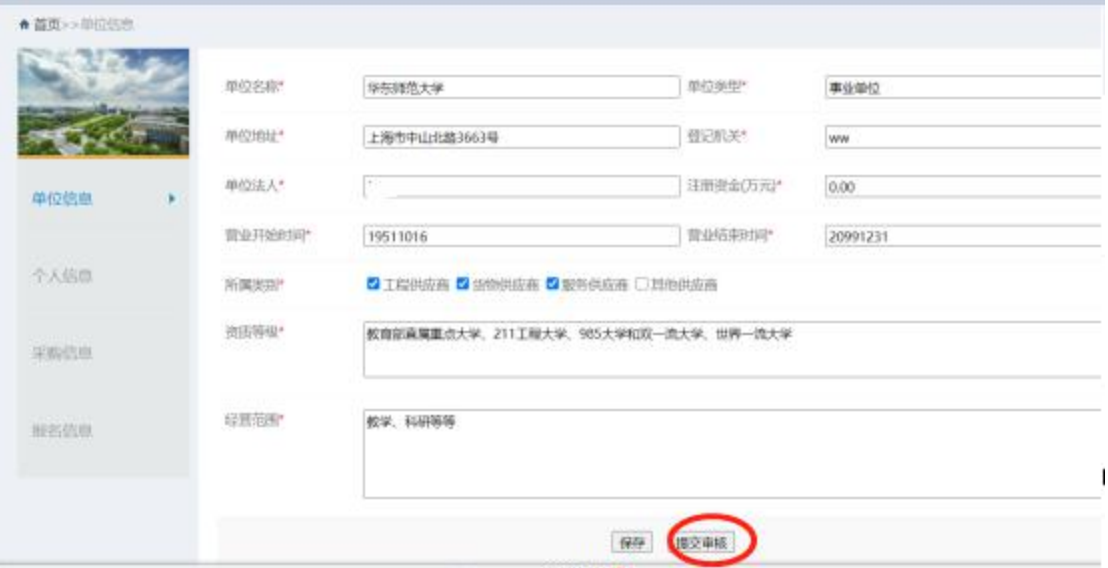

说明:如果用户第一次登录后,发现本单位信息不能修改,应该是所在单位有其他人注

册并提交过信息,已经被审核通过了。

#### 五、个人信息维护

如果首次注册用户或者个人信息未被审核通过,则允许用户修改个人信息,用户需要 上传单位的营业执照 **JPG** 文件和单位的授权书 **JPG** 文件(此授权书应该是单位授权用户负责 华东师范大学采购业务)。上传文件时,请在"文件描述后的输入框中输入文件的简单说明, 如"营业执照"或"授权书"等等之类的。

上传成功后,请点击"提交审核"按钮,然后需要等招标办审核,审核通过后今后可以 才可以采购报名和下载采购文件。

说明:个人信息审核,主要审核期所属单位信息和单位对其授权情况。本系统个人信息 只需要审一次,审核通过后,即可进行后续报名和下载采购文件等工作。

如果用户更换了单位,则需联系招标办修改信息并重新上传单位营业执照和授权书。

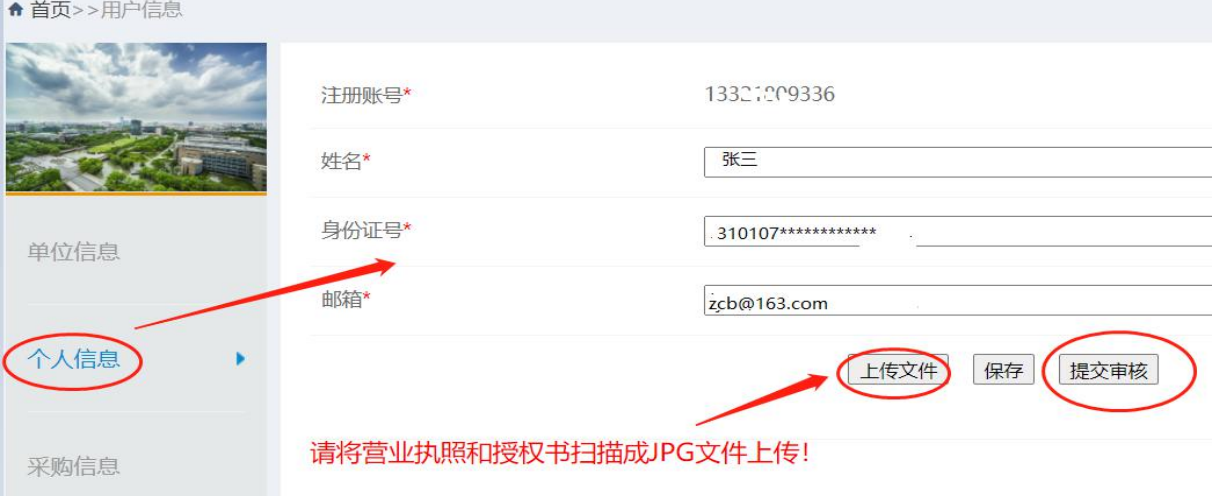

#### 六、查看采购信息和报名

凡是注册用户被审核通过(审核主要是审核是否得到单位授权以及授权单位跟营业执照 是否一致等),即可以查看采购信息,对尚处于报名时间之内的项目,可以点击"正在报名" 四字完成报名。

注: 如果所在单位有其他用户提前报名成功, 则不允许报名("系统提示: 已进行过报 名,请勿重复提交"),即一个单位只能有一人报名。具体信息可以进入报名信息页面中查看 报名人姓名。

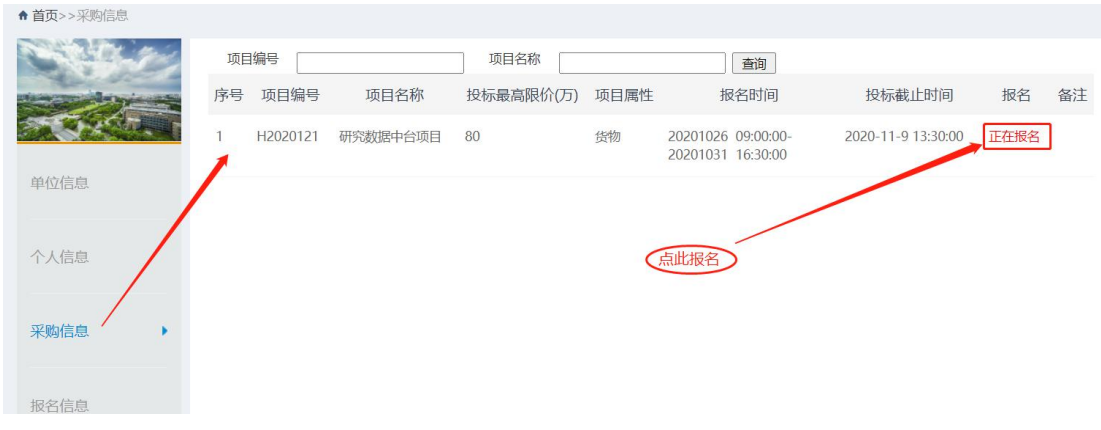

## 七、报名信息查询,下载采购文件和取消报名

进入报名信息页面,就可以查看本单位的所有报名信息,如果是本人完成的报名,则在 投标截止时间前可以点击"取消报名"进行取消报名的操作。

在投标截止时间前,可以下载采购文件、补充文件及相关附件。投标截止时间后,就不 能下载了,请注意。

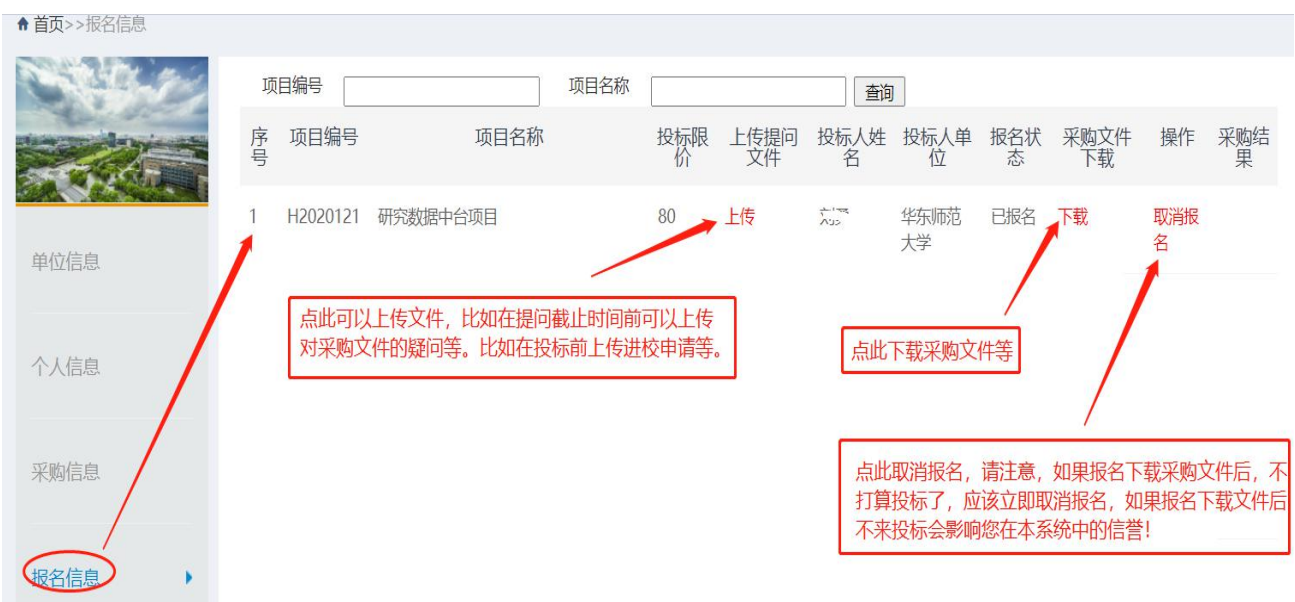

在允许对采购文件提出问题的截止时间前,可以通过上传提问文件形式上传提问文件 (doc 或者 pdf 文件)。

在疫情期间进校投标需要向招标办申请进校申请,可以上传提问文件方式提交进校申请 表(该表有固定模式可以下载,请留意采购文件中的说明)。

## 八、本系统用户、业务工作与权限之间的关系

1.只有被审核通过的用户才可以进行报名。如果被列入黑名单的单位和个人将不会被审 核通过,即无法进行后续操作。

2.用户只能取消本人报名的记录,对非本人申请的记录,不可以取消,也不可以下载采 购文件和上传提问文件等信息,只有报名人本人才可以下载采购文件和取消报名以及上传文 件。

3.请注意,只有在允许提问截止时间前上传的提问文件才有效。

## 九、联系方式

联系单位:招投标与政府采购办公室

联系电话: (021) 62232260/62232265/